# **EST..W**

# **Capteur de CO2,**

# **température et humidité**

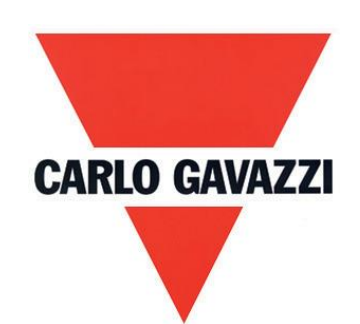

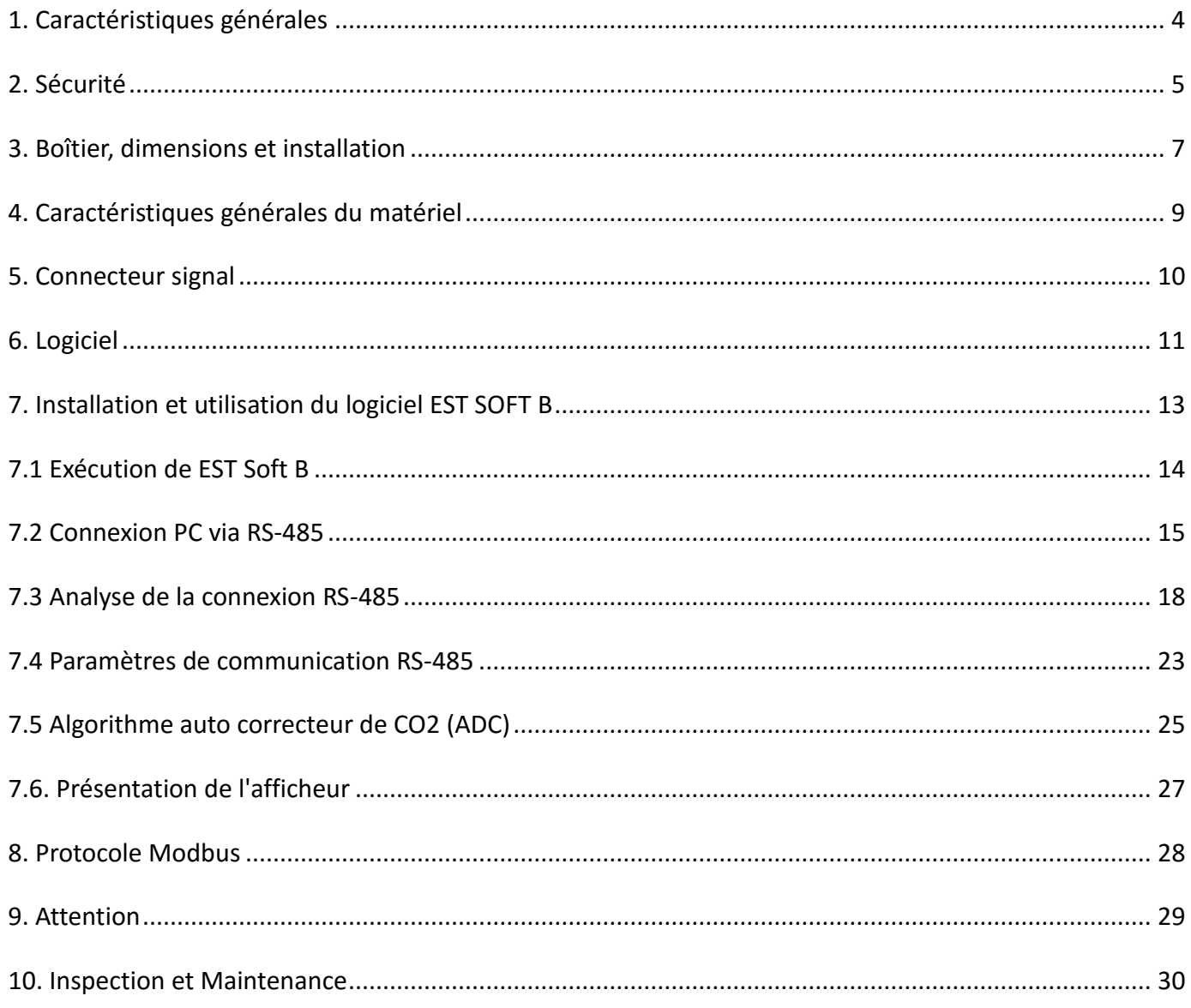

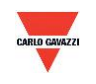

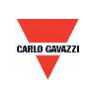

#### <span id="page-3-0"></span>1. Caractéristiques générales

#### 1.1 Fonctionnalités

- 1. Détection de la concentration en CO2 par capteur infrarouge non dispersif (NDIR)
- 2. Détection de la température et de l'humidité par capteur CMOS
- 3. Concentration en CO2 jusqu'à 2000 ou 5000ppm, température jusqu'à 50°C et humidité jusqu'à 100%
- 4. Surveillance déportée par réseau RS-485 (Modbus RTU).
- 5. Deux sorties analogiques 4-20mA ou 0-10V
- 6. Système de surveillance déportée personnalisable par logiciel EST Soft B
- 7. Fonctions traçage graphique et journalisation par logiciel EST Soft B
- 8. Vous pouvez télécharger le logiciel ESAV Soft B à l'adresse<http://www.productsonline.info/>
- 1.2 Domaines d'application
	- Systèmes de ventilation
	- Installations chauffage climatisation
	- Surveillance de la concentration en CO2 dans les maisons d'habitation et bâtiments.

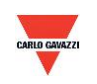

#### <span id="page-4-0"></span>**2. Sécurité**

#### 2.1 Avant-propos

Pour utiliser le produit comme indiqué et avant toute utilisation, lire attentivement les instructions détaillées dans ce manuel. Conserver précieusement ce manuel dont les instructions concernent l'utilisation et les paramètres du produit.

#### **Déclaration solennelle :**

1. Ne jamais utiliser ce produit en zone antidéflagrante.

2. Ne jamais utiliser ce produit en situation dangereuse susceptible de menacer et d'affecter l'hygiène et la sécurité des personnes.

#### 2.2. Illustrations, Attention Danger & Attention

Carlo Gavazzi ne peut être tenu responsable de tout accident et situations dangereuses induites par l'utilisation de ce produit.

#### **Symbole**

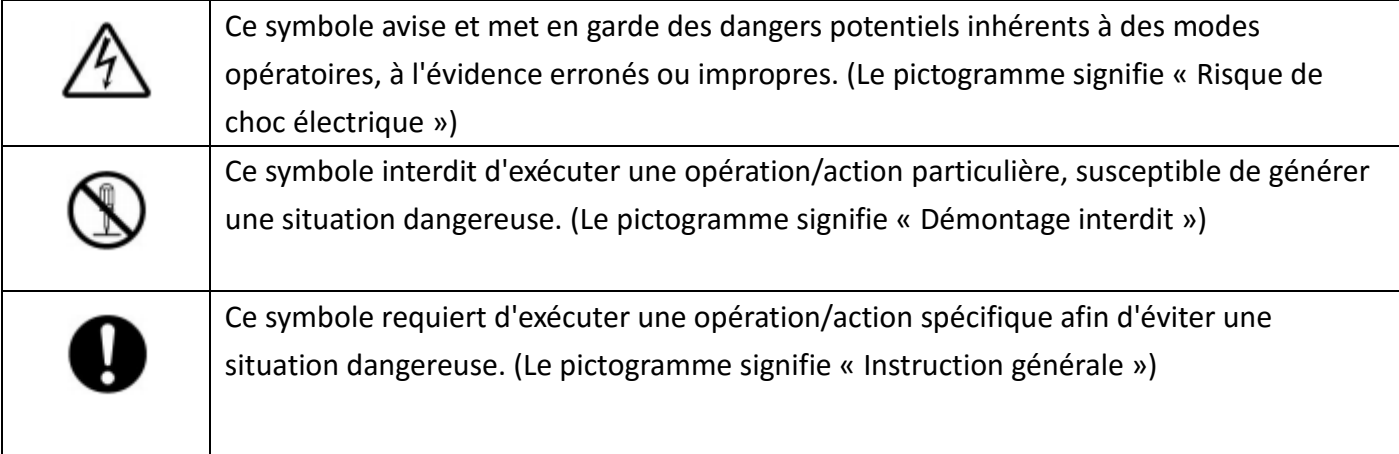

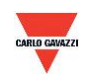

# **Attention Danger**

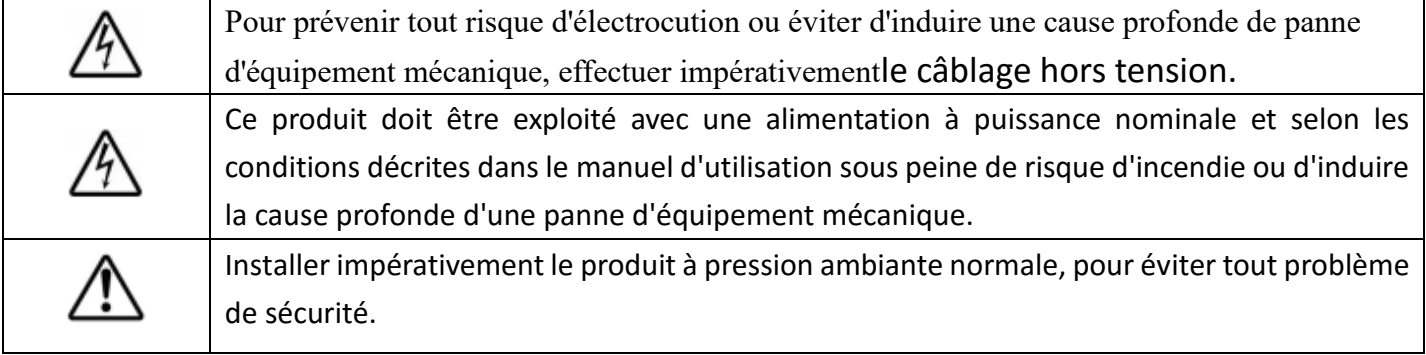

# **Attention**

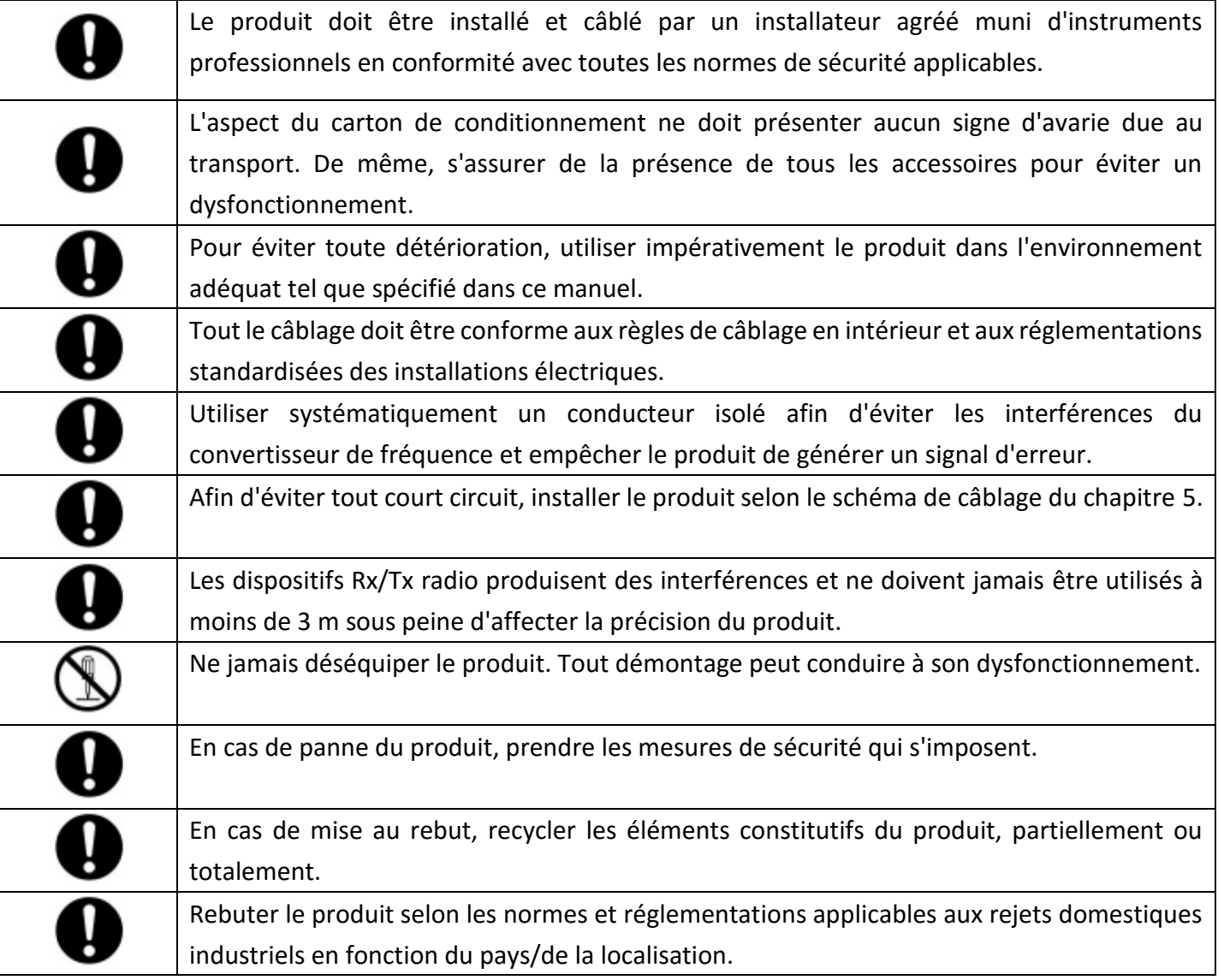

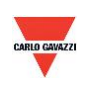

#### <span id="page-6-0"></span>**3. Boîtier, dimensions et installation**

#### **3.1 Boîtier et dimensions**

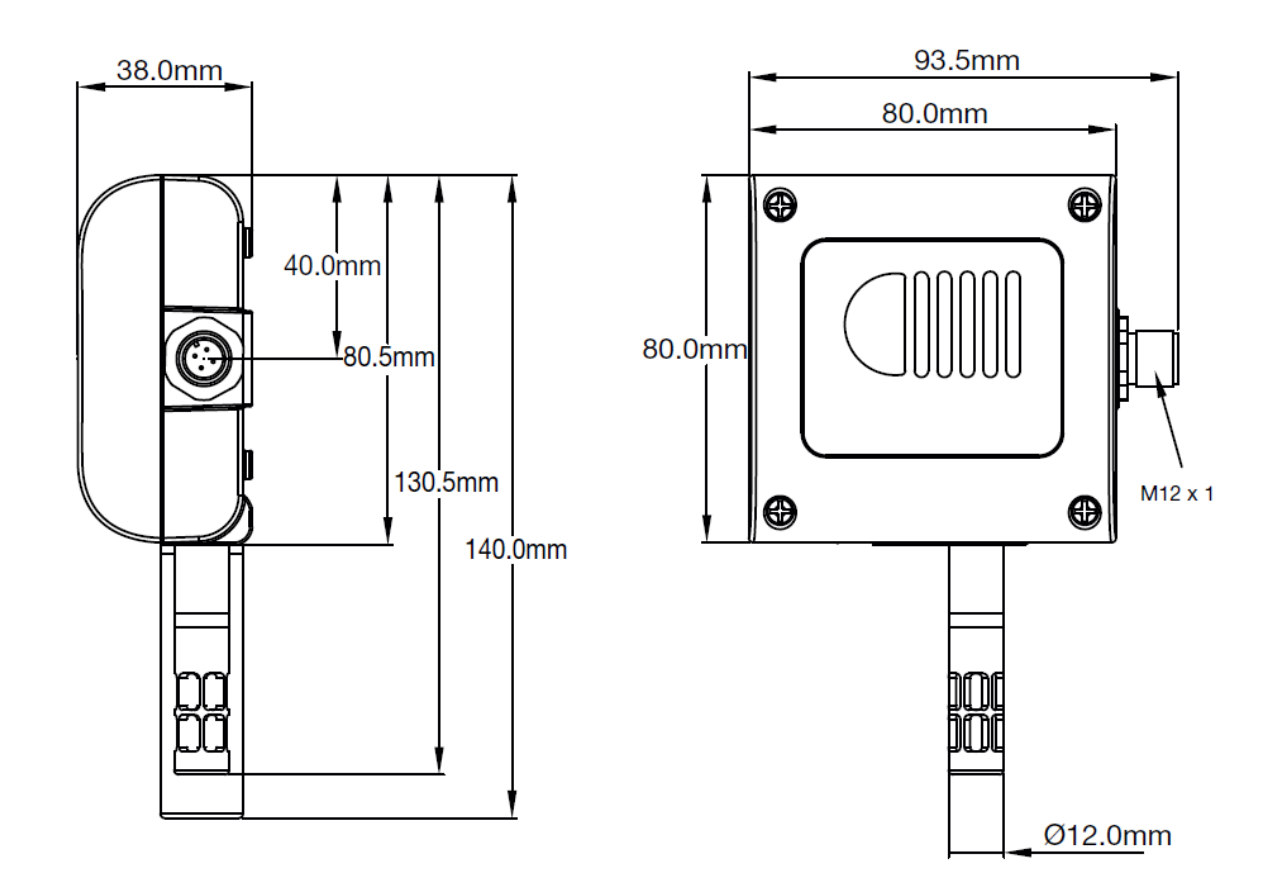

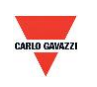

**EST..W**

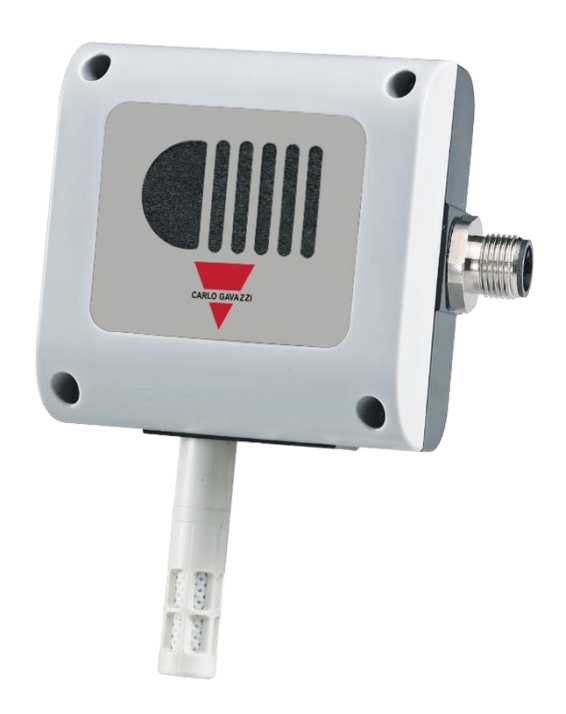

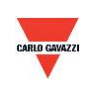

#### <span id="page-8-0"></span>**4. Caractéristiques générales du matériel**

Consulter les caractéristiques détaillées dans la fiche technique du produit pour choisir la version souhaitée.

#### **EST..W**

- Capteur NDIR (détection du CO2) et capteur CMOS (détection de température et humidité)
- Mesure de CO2 jusqu'à 2000 ou 5000 ppm
- Température 0-50 °C, humidité 0-100%
- Alimentation 12-30 Vca/8-35 Vcc
- Précision CO2 +/- 3%, température +/- 0,3°C, humidité +/-3% (grandeur réelle)
- Température de fonctionnement 0°C à 50°C
- Température de stockage 0°C à 60°C
- Deux sorties analogiques 4-20mA ou 0-10V
- Sortie optionnelle RS485
- Montage mural
- Connecteur électrique M12 (inclus)
- Boîtier PC résistant au feu (PC110)
- Indice de protection IP54
- Protection à la polarité, au court-circuit, à la surtension
- Marquage CE Oui

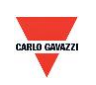

#### <span id="page-9-0"></span>**5. Connecteur signal**

Le produit est livré avec son connecteur.

#### 1. Diagramme de connexion des sorties analogiques

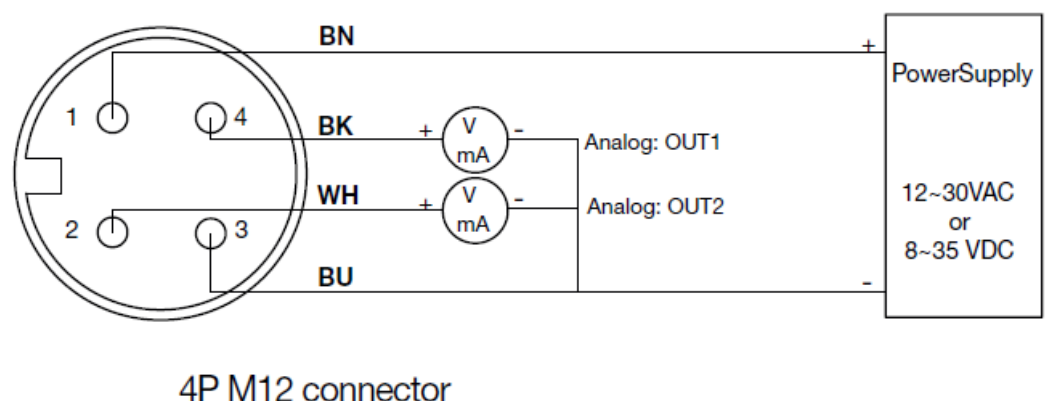

#### 2. Diagramme de connexion de la sortie analogique et du port série RS-485

![](_page_9_Figure_7.jpeg)

8P M12 connector

![](_page_9_Picture_9.jpeg)

#### <span id="page-10-0"></span>**6. Logiciel**

#### **6.1 Besoins système minimum**

Processeur : Intel Pentium 2,4 GHz ou plus Système d'exploitation : Windows XP, Windows 7, Windows 10 Mémoire vive : 512 Mo Disque dur : 1 Gb d'espace libre (pour la journalisation) Moniteur : XGA (1024x768) Port série : 2-fils RS-485

En principe, les programmes Microsoft dotnet Framework 3.5 SP1 et Microsoft Chart Controls pour dotnet Framework 3.5 SP1 sont pré installés sur les PC sous Windows 10. Sinon, télécharger ces programmes sur le site officiel à l'adresse suivante :

<https://www.microsoft.com/en-sg/download/details.aspx?id=22> <https://www.microsoft.com/en-sg/download/details.aspx?id=14422>

#### **6.2 Communication série RS-485**

Ce produit communique avec l'ordinateur via un port série RS-485 et à ce titre, requiert une interface matérielle (non incluse avec ce produit).

- 1. Si le PC est équipé d'un port COM. Utiliser un convertisseur (RS-232 vers RS-485) pour communiquer avec le produit.
- 2. Si le PC n'est pas équipé d'un port COM. Utiliser un convertisseur (USB vers RS-485) pour communiquer avec le produit.

#### **6.3 Algorithme auto correcteur (ADC)**

Précise et rapide, la technologie NDIR permet de détecter rapidement la concentration en CO2. Elle utilise deux caractéristiques physiques pour détecter la concentration d'un gaz donné.

- a. Absorption par le gaz de la longueur d'onde des rayons infrarouges.
- b. La concentration de gaz est directement proportionnelle à la quantité absorbée.
- 2. À la longue, la force des rayons infrarouges diminue, ce qui affecte la précision de mesure. Dans ce cas, l'algorithme auto correcteur de CO2 fournit une amélioration.
- 3. En environnement général, la mesure typique de concentration en CO2 est de 400 ppm. Pendant la nuit, la mesure typique de concentration en CO2 dans les salles/bureaux inoccupés est de 400 ppm. ESCO2 utilise une moyenne de valeurs statistiques sur 7 jours pour implémenter l'algorithme auto correcteur.
- 4. Cette fonctionnalité ne convient pas aux environnements spéciaux (usines/serres industrielles) où la concentration en CO2 peut rester élevée et pendant de longues périodes.

![](_page_10_Picture_17.jpeg)

#### **6.4 Réglage du numéro de port et de la vitesse de transmission**

- 1. Interface de communication série RS-485 opérant sur réseau Modbus
- 2. Série de numéros de ports utilisables : 1 à 247.
- 3. Sur un même câblage, le numéro de port doit être différent.
- 4. Les dispositifs connectés à l'interface réseau RS-485 sont limités à 31 maximum.
- 5. Choix de cinq vitesses de transmission possibles (en Baud) 9600 / 19200 / 38400 / 57600 / 115200 bps.

![](_page_11_Picture_7.jpeg)

### <span id="page-12-0"></span>7. Installation et utilisation du logiciel EST SOFT B

![](_page_12_Picture_14.jpeg)

![](_page_12_Picture_3.jpeg)

#### <span id="page-13-0"></span>**7.1 Exécution de EST Soft B**

- 1. Fichier d'installation gratuit : ESAV Soft.exe
	- a. Système d'exploitation requis : Windows XP ou supérieur
	- b. Un double clic sur EST Soft B.exe lance l'installation du logiciel

![](_page_13_Picture_41.jpeg)

![](_page_13_Picture_6.jpeg)

#### <span id="page-14-0"></span>**7.2 Connexion PC via RS-485**

- 1. Connecter le produit au PC via les interfaces de communication RS 485
- 2. Cliquer « Interface > Config »

![](_page_14_Figure_4.jpeg)

![](_page_14_Picture_5.jpeg)

- 3. Sélectionner les valeurs correspondantes du port COM, comme suit :
- a. Numéro de port utilisé sur votre PC
- b. Vitesse de transmission : 9600, 19200, 38400, 57600, 115200
- c. Trame de données : Aucune-8Bit-1Stop, Aucune-8Bit-2Stop, Paire-8Bit-1Stop, Paire-8Bit-2Stop,

Impaire-8Bit-1Stop, Impaire-8Bit-2Stop,

- d. Interface physique : RS-485
- e. Code station : 1 (réglage usine par défaut)

![](_page_15_Picture_111.jpeg)

- 4. Cliquer « Apply » (Appliquer) pour enregistrer les paramètres
- 5. Ou cliquer « Scan » (pour lancer la découverte des dispositifs connectés au même réseau)
- 6. Si la connexion a réussi, la fenêtre suivante apparaît :

![](_page_15_Picture_12.jpeg)

- a. Indique les valeurs mesurées courantes
- b. Affiche « Port ouvert, lecture confirmée » dans la barre d'état

![](_page_16_Figure_3.jpeg)

![](_page_16_Picture_4.jpeg)

#### <span id="page-17-0"></span>**7.3 Analyse de la connexion RS-485**

1. La page Configuration permet également de rechercher les dispositifs existants déjà connectés au réseau RS485

![](_page_17_Figure_3.jpeg)

![](_page_17_Picture_4.jpeg)

- 2. Sélectionner les valeurs correspondantes du port COM, comme suit :
	- a. Numéro de port utilisé sur votre PC
	- b. Interface physique : RS-485

![](_page_18_Picture_57.jpeg)

3. Cliquer « Scan » pour lancer la découverte des dispositifs connectés

![](_page_18_Picture_6.jpeg)

- 4. Une fois l'analyse terminée, les dispositifs connectés s'affichent comme illustré au tableau suivant.
	- a. Sélectionner le code station (ID) à éditer/connecter
	- b. Cliquer « CLOSE AND EXPORT » (fermer et exporter)

![](_page_19_Picture_48.jpeg)

![](_page_19_Picture_5.jpeg)

![](_page_20_Picture_30.jpeg)

5. Cliquer « Apply » (Appliquer) pour enregistrer les paramètres

![](_page_20_Picture_3.jpeg)

- 6. Si la connexion a réussi, la fenêtre suivante apparaît :
	- a. Indique les valeurs mesurées courantes
	- b. Affiche "Read OUT1 Config, Read successful" (Config Mesure1, lecture confirmée » dans la barre d'état

![](_page_21_Figure_4.jpeg)

![](_page_21_Picture_5.jpeg)

#### <span id="page-22-0"></span>**7.4 Paramètres de communication RS-485**

- 1. Établissement de la connexion RS-485 selon le para. 7.2
- 2. Cliquer sur « Setting »

![](_page_22_Picture_44.jpeg)

![](_page_22_Picture_5.jpeg)

- 3. Sélection du paramètre du protocole Modbus
	- a. Code station (ID) : 1~247 (1 par défaut)
	- b. Vitesse de transmission : 9600, 19200, 38400, 57600, 115200 (9600 par défaut)
	- c. Trame de données : Aucune-8Bit-1Stop, Aucune-8Bit-2Stop, Paire-8Bit-1Stop, Paire-8Bit-2Stop,

Impaire-8Bit-1Stop, Impaire-8Bit-1Stop

![](_page_23_Picture_77.jpeg)

![](_page_23_Picture_78.jpeg)

- 4. Cliquer « Apply » (Appliquer) pour enregistrer les paramètres
- <span id="page-23-0"></span>5. Puis, établir la connexion RS-485 selon le para. 7.2 ou 7.3

![](_page_23_Picture_10.jpeg)

#### <span id="page-24-0"></span>**7.5 Algorithme auto correcteur de CO2 (ADC)**

- 1. Établissement de la connexion RS-485 selon le para. 7.2
- 2. Cliquer sur « Setting »

![](_page_24_Picture_40.jpeg)

![](_page_24_Picture_5.jpeg)

3. Sous CO2 AutoCalib, cliquer « Auto Drift Calib » (étalonnage auto de la dérive) pour activer l'algorithme.

Inactive (OFF) par défaut, cette fonction sert à l'étalonnage de l'environnement CO2 par échantillonnage (moyenne sur 7 jours) pour implémenter l'étalonnage.

a. Ce produit convient aux environnements de chauffage climatisation en intérieur : appartement traditionnel, bâtiment de bureaux.

- b. L'environnement doit être propre (aucune influence extérieure) pendant plus de six heures si l'utilisateur décide d'activer (ON) cette fonction et il est recommandé de la désactiver (OFF) en cas de présence prolongée de personnes dans l'environnement intérieur.
- 4. Cliquer « Apply » (Appliquer) pour enregistrer les paramètres

![](_page_25_Picture_72.jpeg)

![](_page_25_Picture_7.jpeg)

#### **7.6 Présentation de l'afficheur**

![](_page_26_Figure_2.jpeg)

Open Port, Read successful

- a. Clear (effacer) : efface les enregistrements graphiques
- b. Chart (graphique) : modifie le style de graphique
- c. Out1 : bascule d'une adresse de sortie à l'autre
- d. Color (couleur) : définit la couleur du graphique linéaire de l'adresse de sortie sélectionnée
- e. Snap (copie d'écran) : impression écran de la zone graphique et possibilité de copier vers d'autres programmes
- f. Export : exporte la mesure au format .csv et sélectionne l'emplacement de l'enregistrement
- g. Y Title (Intitulé Y) : active/désactive l'intitulé de l'axe des Y
- h. X Title (Intitulé X) : active/désactive l'intitulé de l'axe des X
- i. Axis 2 : active/désactive le second axe à droite du graphique
- j. Legend : active/désactive la légende
- k. Log (journal) : active/désactive la journalisation et sélectionne l'emplacement de l'enregistrement. Réglage de l'intervalle d'enregistrement : File>Log Interval (Fichier>intervalle d'enregistrement)
- l. Auto Scale (échelle auto) : active/désactive la fonction échelle auto ou commutation en échelle manuelle pour l'axe des X

**Nota : dans ce logiciel, toutes les fonctions ne sont pas disponibles ; leur présence dépend de la version du produit à laquelle le logiciel est connecté.** 

![](_page_26_Picture_17.jpeg)

#### <span id="page-27-0"></span>**8. Protocole Modbus**

- a. D'autres logiciels Modbus (BMS system, Modscan etc., par exemple) permettent également de lire les données en fonction du protocole Modbus fourni.
- b. Vous pouvez télécharger le document du protocole depuis le site de Carlo Gavazzi
- c. Modbus est un protocole standard courant dans l'industrie qui permet aux équipements électriques de communiquer entre eux.
- d. Règle de câblage
	- I. : le numéro de port doit être différent.
	- II. Les dispositifs connectés au réseau RS-485 sont limités à 32 maximum.
	- III. La vitesse de transmission (en Baud) doit être identique.

![](_page_27_Picture_9.jpeg)

#### <span id="page-28-0"></span>**9. Attention**

- a. Pour prévenir toute avarie des équipements internes (carte mère, composants électriques), ne jamais ouvrir le capot intérieur. Si l'ouverture est inévitable, procéder avec un soin extrême.
- b. Pour prévenir toute avarie ou erreur de mesure, éviter impérativement tout contact ou choc avec les capteurs haute sensibilité.
- c. Maintien de la précision des valeurs de mesure Le produit doit être installé dans un emplacement bien ventilé.
- d. En environnement particulier, usine de produits chimiques ou serre industrielle, DÉSACTIVER la fonction ADC (algorithme auto correcteur de CO2 Self-Correcting ADC) en cas de forte concentration en CO2 pendant de longues périodes.

![](_page_28_Picture_6.jpeg)

#### <span id="page-29-0"></span>**10. Inspection et Maintenance**

#### **Maintenance et localisation de défauts**

Un étalonnage du produit n'est pas nécessaire au cours de l'installation. Ce produit a été inspecté et étalonné avant expédition.

- 1. Inspection périodique --- selon le niveau de contamination et la densité de poussière dans l'air, effectuer une inspection et une maintenance périodique de la précision de détection et nettoyer le filtre.
- 2. Protection d'un capteur haute sensibilité --- Lors de l'installation et de la maintenance du capteur, procéder avec un soin extrême pour éviter toute avarie.
- 3. Localisation de défauts --- Respecter les instructions de mise en œuvre de la solution adéquate.

![](_page_29_Picture_184.jpeg)

![](_page_29_Picture_8.jpeg)